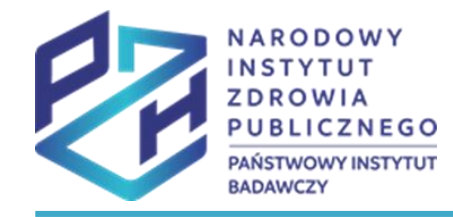

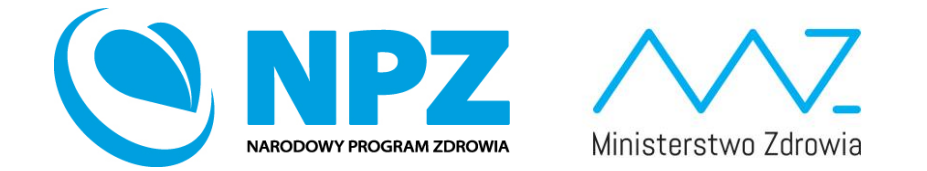

# ProfiBaza e-learning

### SPRAWOZDANIE Z ZADAŃ ZDROWIA PUBLICZNEGO

Ścieżka interwencji – nadzór sanitarno-epidemiologiczny Ścieżka interwencji - monitorowanie i ocena stanu zdrowia populacji

Prezentacja wyjaśnia jak utworzyć interwencje zdrowia publicznego ze ścieżki wyboru: **nadzór sanitarno-epidemiologiczny** oraz **monitorowanie i ocena stanu zdrowia populacji.**

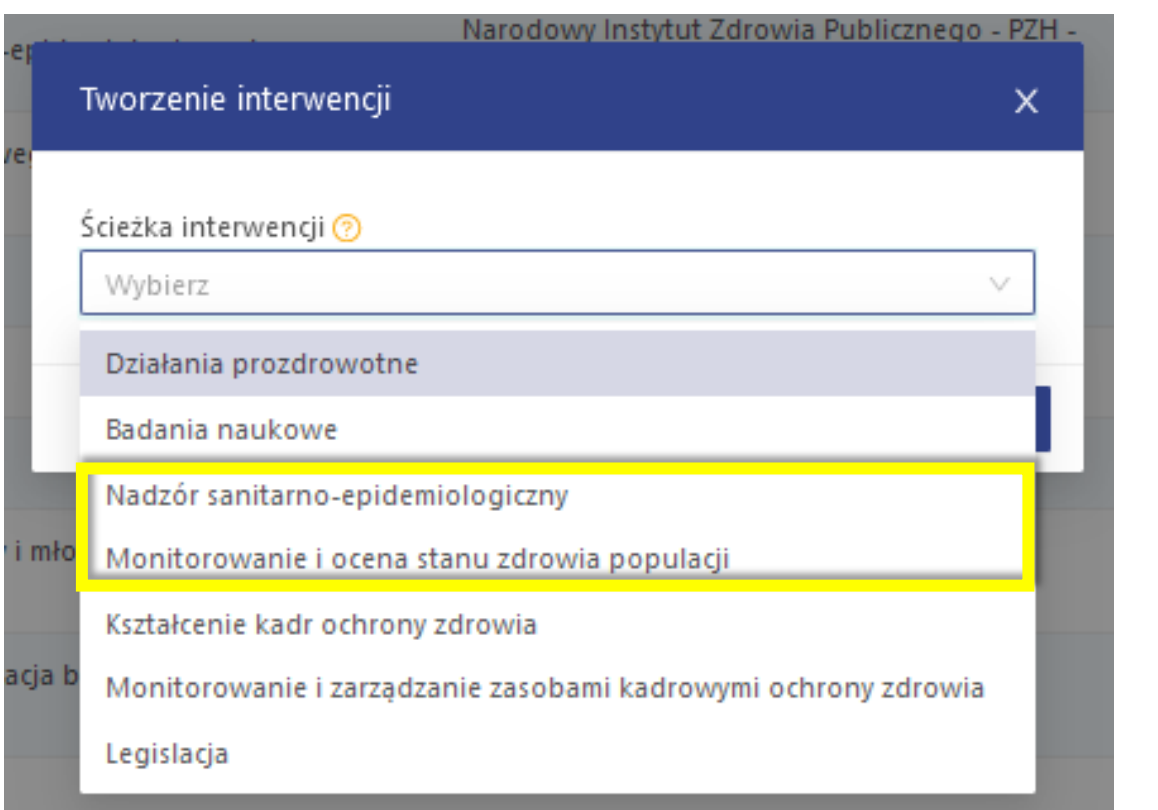

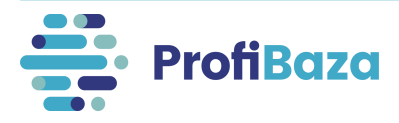

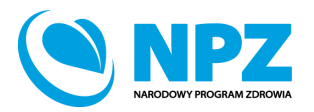

## Rodzaj ścieżki interwencji:

Ścieżka **nadzór sanitarno-epidemiologiczny** – dedykowana jest głównie pracownikom Państwowej Inspekcji Sanitarnej.

Ścieżka **monitorowanie i ocena stanu zdrowia populacji** - dedykowana jest pozostałym podmiotom aktywnym w tym obszarze.

W ramach obu wyżej wymienionych ścieżek realizowane działania obejmują monitoring/nadzór:

- ruchu naturalnego ludności (np. urodzenia, zgony, małżeństwa, dzietność, rozwody, separacje);
- stanu zdrowia ludności;
- uwarunkowań zdrowia i zagrożeń oraz chorób (np.: szczepień ochronnych i NOP-ów, zdrowia środowiskowego, warunków życia, nauki i pracy, bezpieczeństwa żywności, bezpieczeństwa pacjenta, społecznych nierówności w zdrowiu).
- zagrożeń i sytuacji kryzysowych oraz reagowanie na nie.

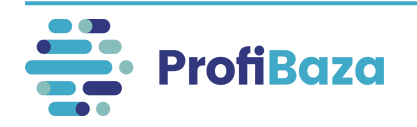

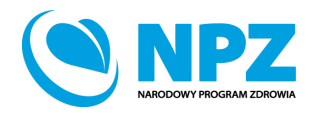

## Wprowadzanie interwencji

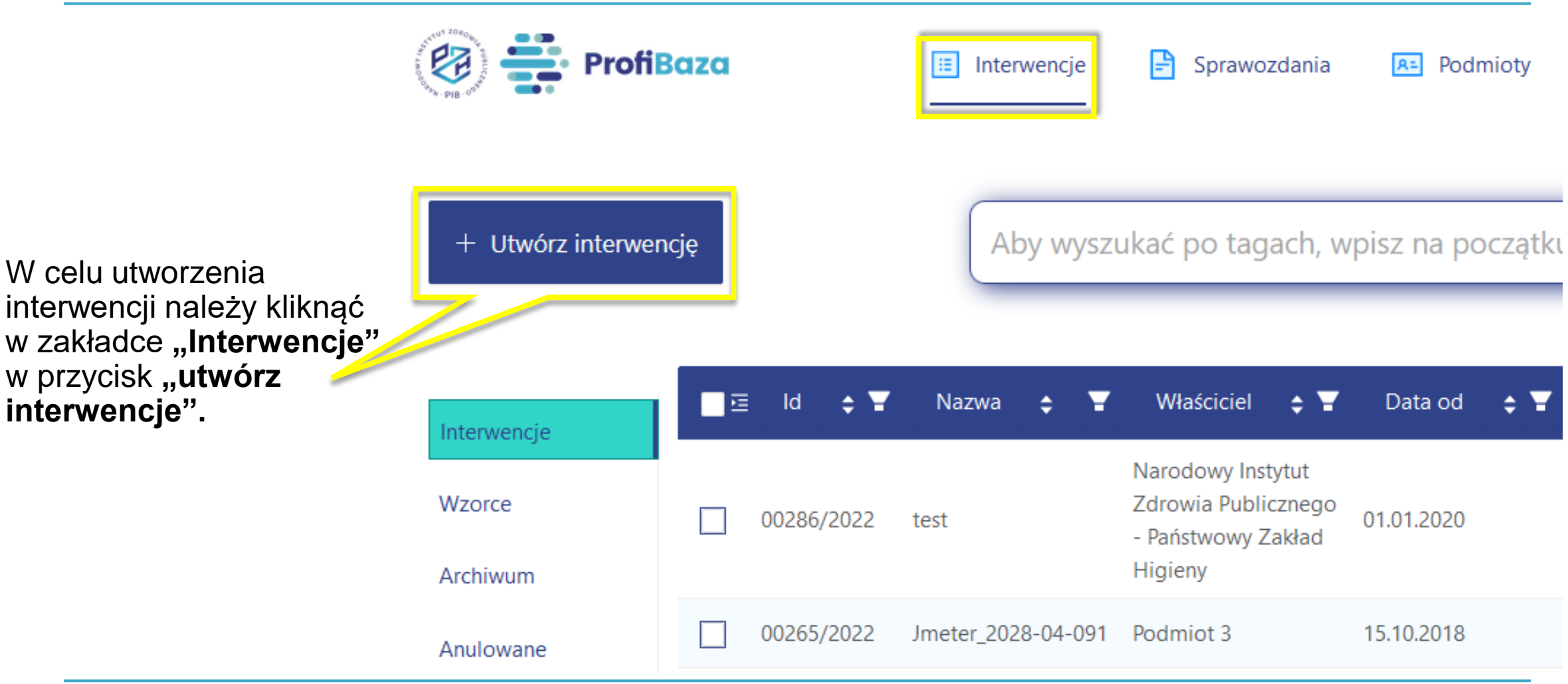

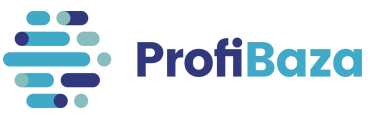

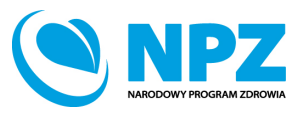

## Wybór ścieżki interwencji

Uwzględniając charakter interwencji/zadania zdrowia publicznego należy wybrać ścieżkę interwencji.

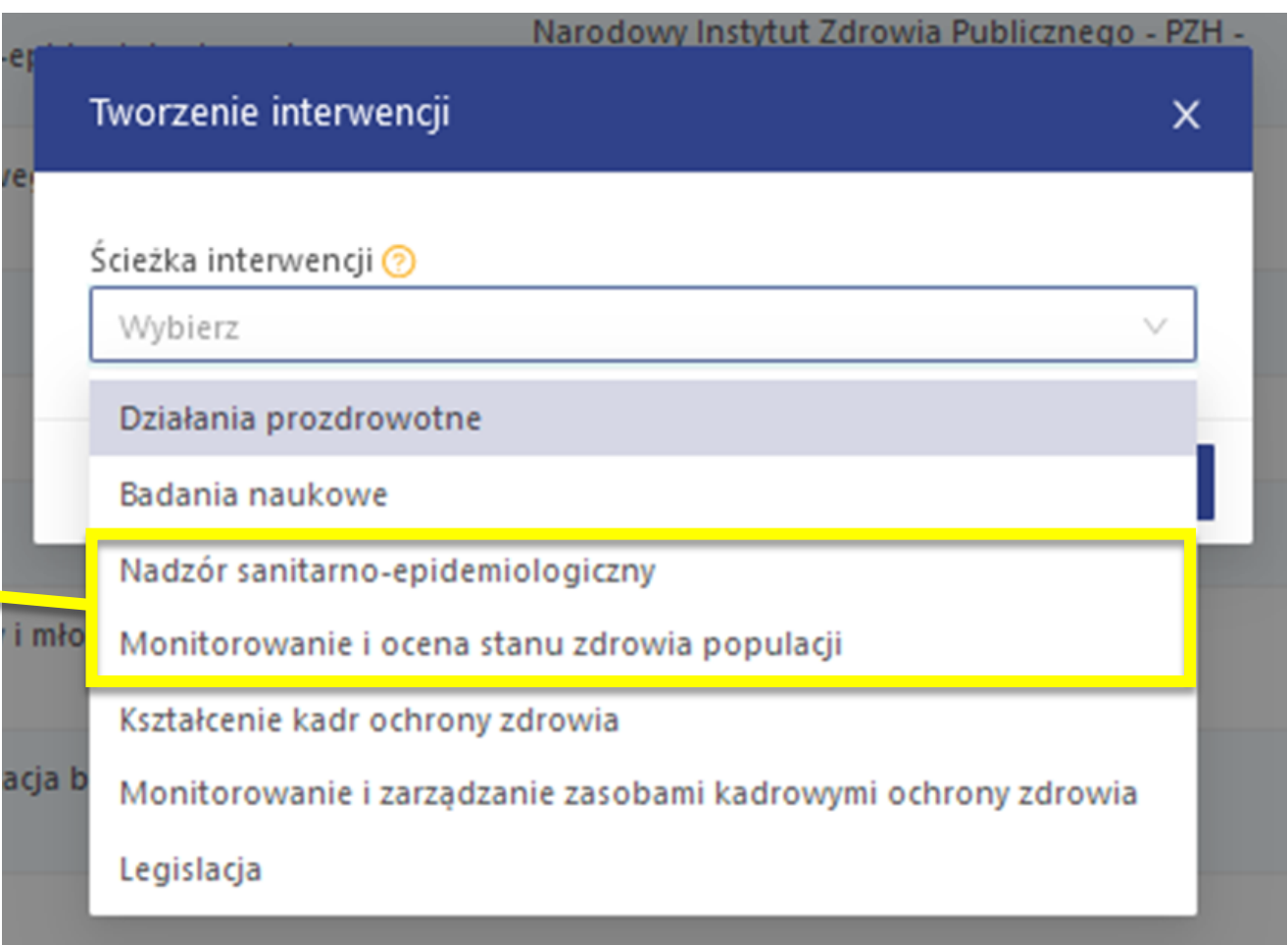

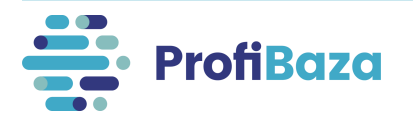

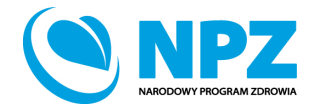

## Formatka interwencji

### Po wybraniu **ścieżki interwencji** system wyświetli poniższą formatkę:

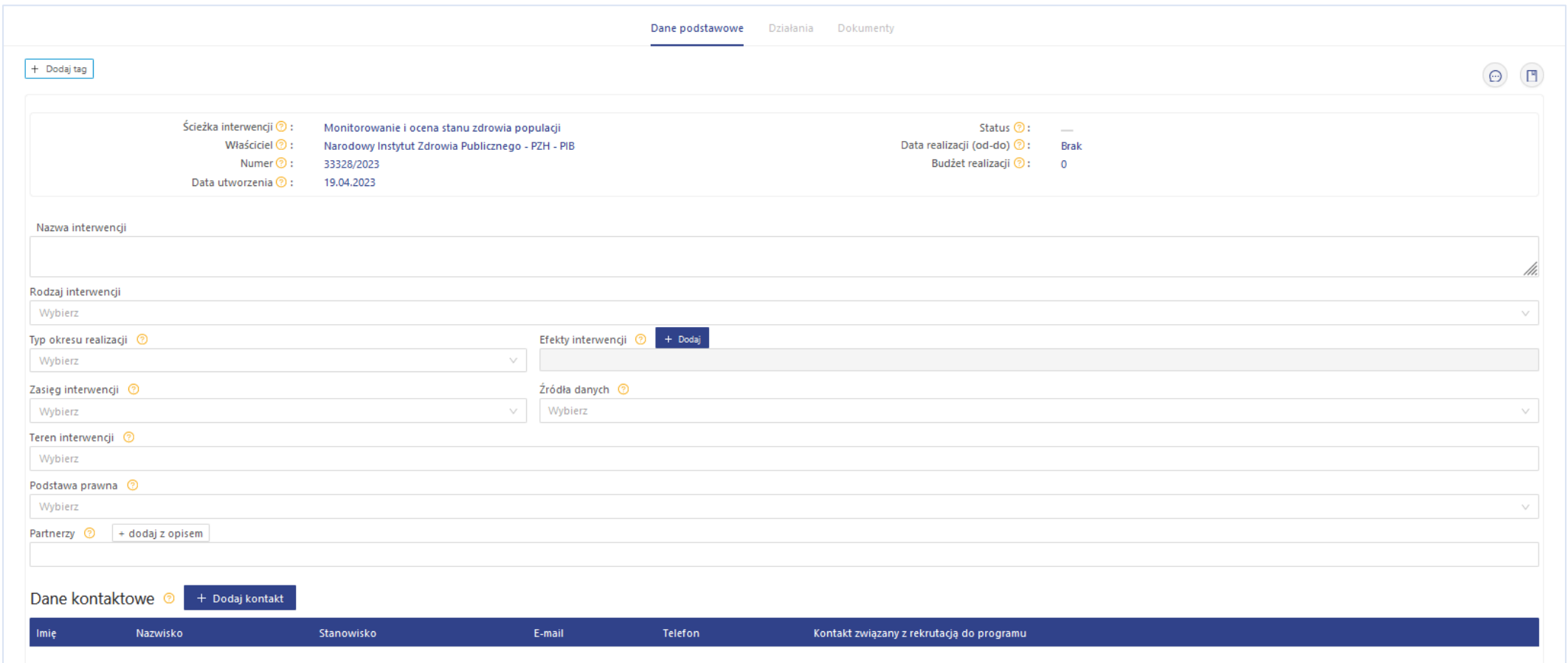

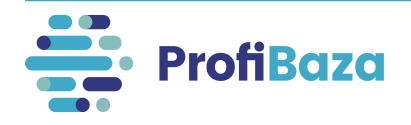

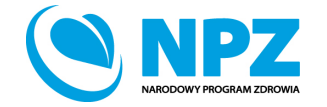

## Dane podstawowe:

#### **Dane podstawowe** obejmują następujący zakres informacji:

1. Informacje zaciągane z systemu automatycznie (tu nic nie należy wprowadzać)

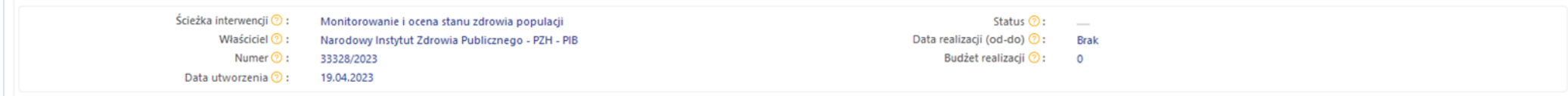

2. Dane, które należy wprowadzić w odpowiednie pola formularza

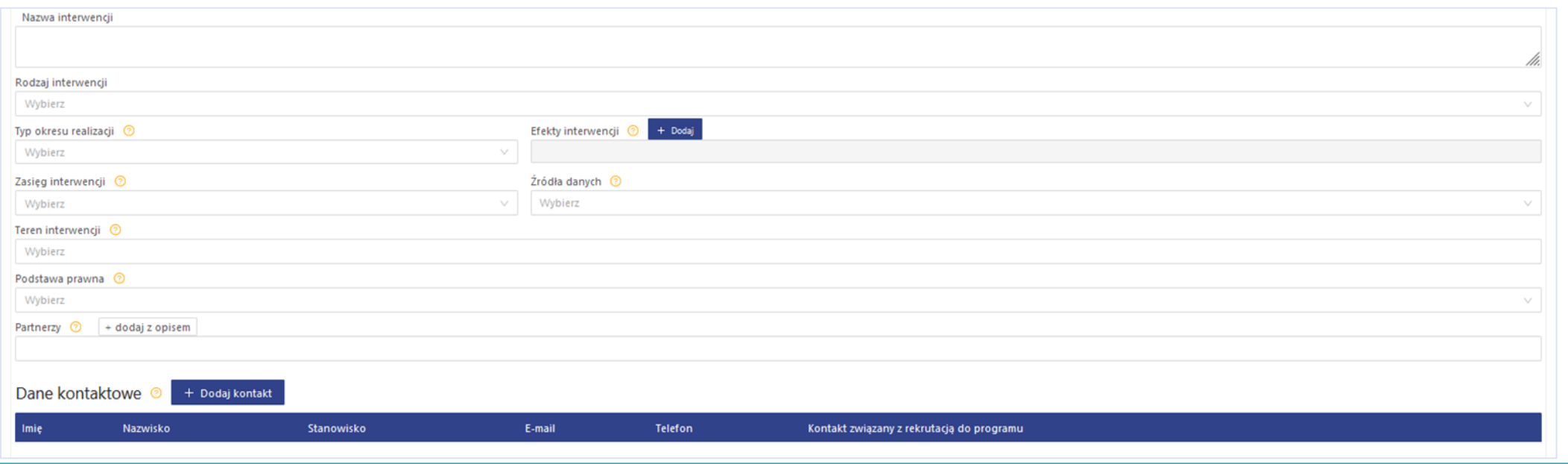

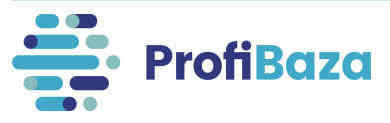

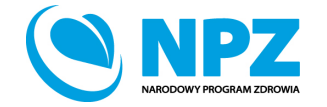

## Podpowiedzi do pól formularza interwencji

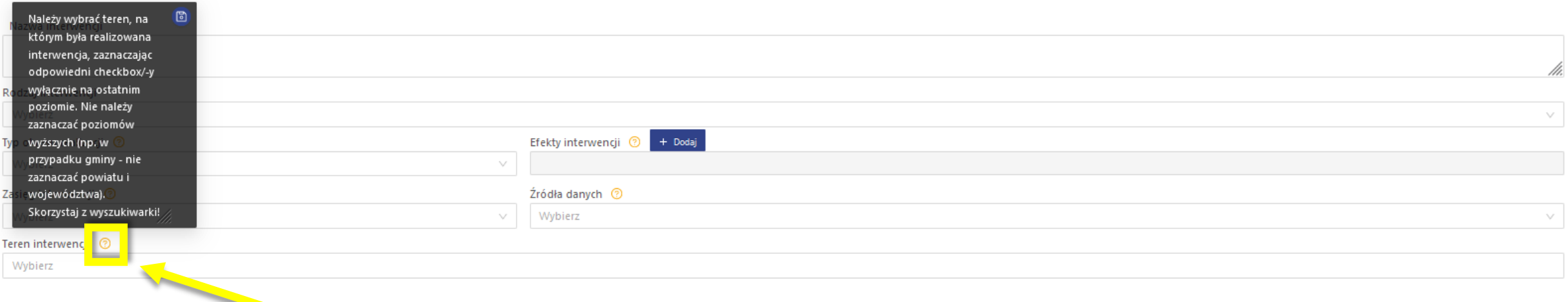

Po ustawieniu kursora na symbolu znaku zapytania obok nazwy pola formularza pojawi się podpowiedź.

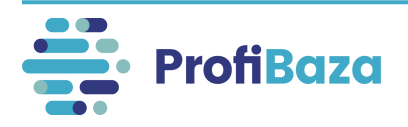

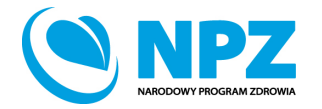

## Dane podstawowe - nazwa

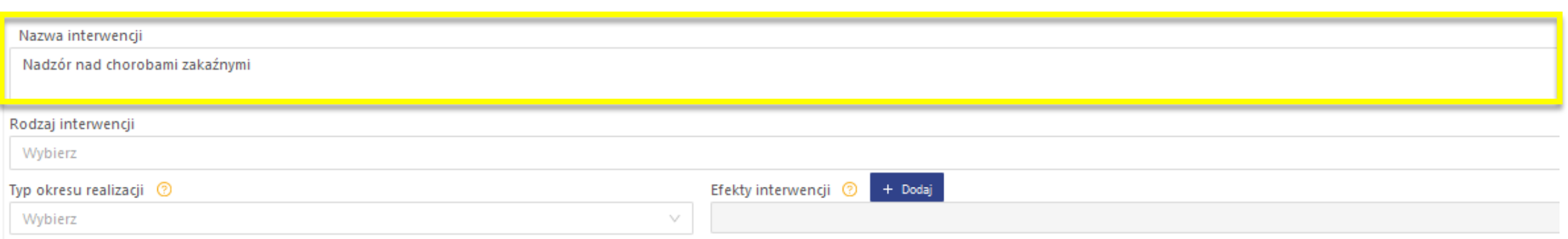

**Nie należy wpisywać** w nazwie interwencji/zadania:

- liczby porządkowej interwencji/numeru nadanego przez sprawozdawcę,
- znaków interpunkcyjnych (np.: myślnik, cudzysłów) na początku nazwy zadania/interwencji,
- spacji na początku nazwy, wielokrotnych spacji pomiędzy wyrazami,
- "nd" jako nazwy interwencji/zadania,
- kilku interwencji/zadań o identycznej nazwie,
- nazwy realizatora, jako nazwy interwencji/zadania.

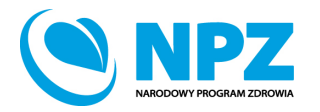

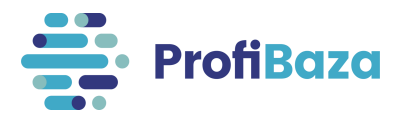

## Dane podstawowe - rodzaj interwencji

Należy wskazać jakiego rodzaju była realizowana interwencja.

Można wybrać więcej niż jedną wartość z listy.

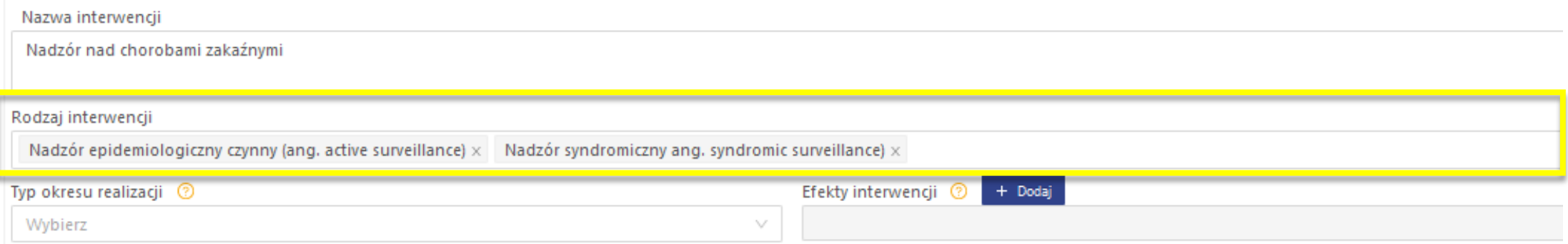

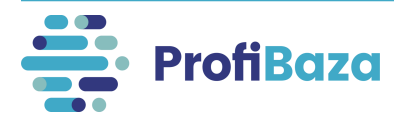

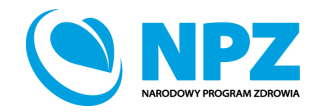

## Dane podstawowe - rodzaj interwencji

- **Nadzór sanitarno-epidemiologiczny bierny (passive surveillance) -** nadzór w którym zachorowania są zgłaszane przez uprawnione osoby (np. lekarzy).
- **Nadzór sanitarno-epidemiologiczny czynny (active surveillance) -** nadzór w którym zachorowania są wyszukiwane w populacji lub w instytucjach medycznych przez epidemiologów.
- **Nadzór typu sentinel (sentinel surveillance) -** nadzór który korzysta z wybranych wcześniej źródeł informacji (np. lekarzy, szpitali, przychodni), raportujących określone choroby lub grupy chorób.
- **Nadzór syndromiczny (syndromic surveillance) -** monitorowanie częstości występowania pojedynczych objawów lub ich zespołów bez odnoszenia ich do specyficznych chorób.
- **Nadzór oparty na wskaźnikach (indicator based surveillance) -** nadzór w którym podstawą zgłoszeń są wskaźniki choroby: objawy lub wyniki badań laboratoryjnych.
- **Nadzór oparty na zdarzeniach (event based surveillance) -** nadzór w którym przedmiotem zgłoszeń są zdarzenia np. zgony, ogniska biegunek.
- **Nadzór sanitarno-epidemiologiczny zapobiegawczy**
- **Nadzór sanitarno-epidemiologiczny bieżący**
- **Działalność zapobiegawcza oraz przeciwepidemiczna …**

zgodnie z ustawą z dnia 14 marca 1985 r. o Państwowej Inspekcji Sanitarnej.

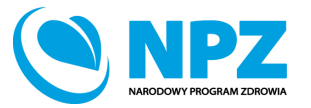

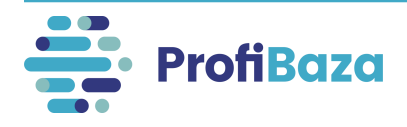

## Dane podstawowe - typ okresu realizacji

Należy wybrać spośród poniższych okres realizacji interwencji:

- Interwencja wieloletnia (powyżej 12 miesięcy);
- Interwencja roczna (12 miesięcy);
- Interwencja trwająca poniżej 12 miesięcy.

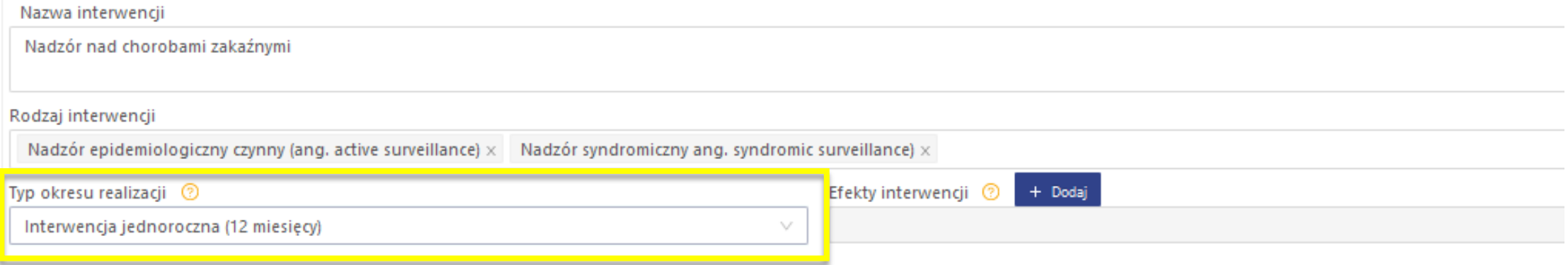

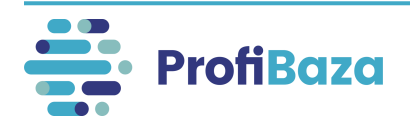

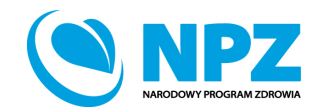

## Dane podstawowe - efekty projektu

### Należy podać efekty praktyczne interwencji.

Można wybrać więcej niż jedną wartość z listy.

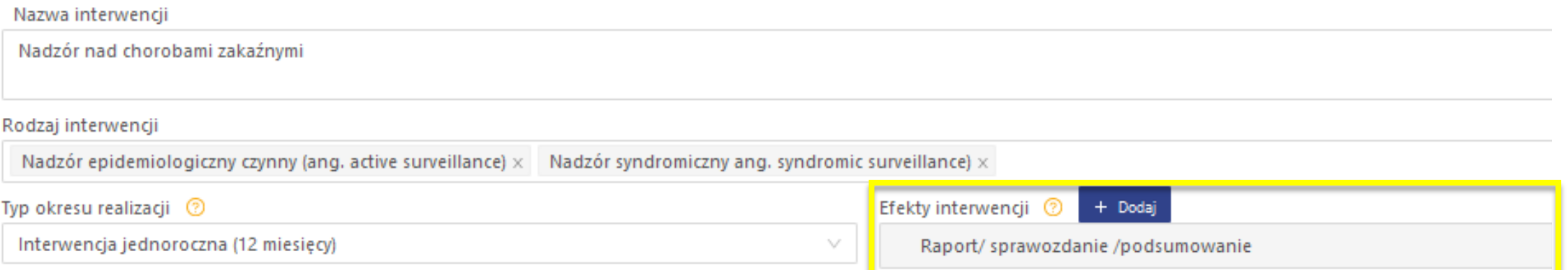

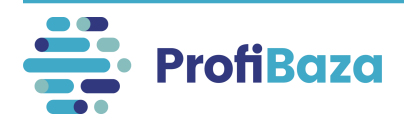

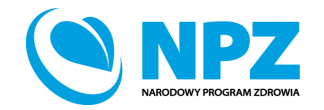

## Dane podstawowe - efekty projektu

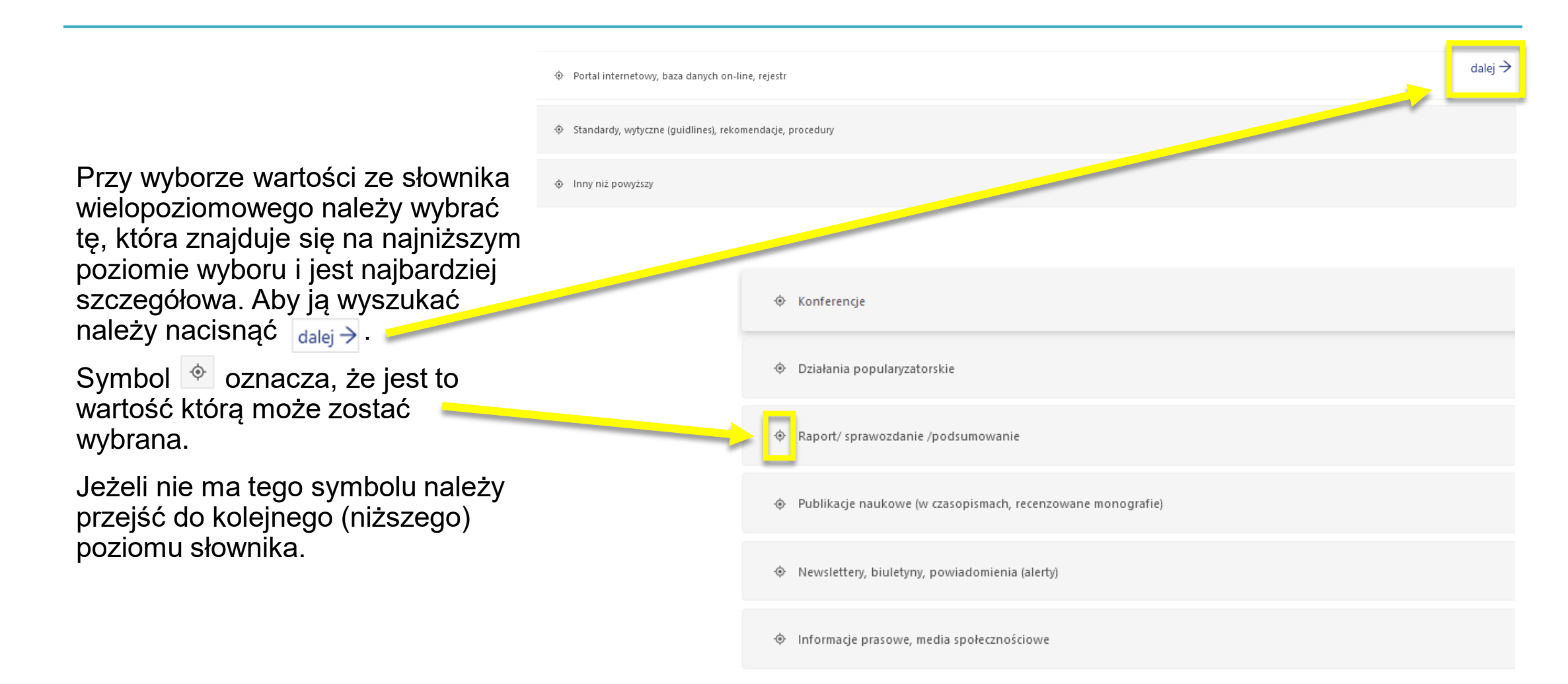

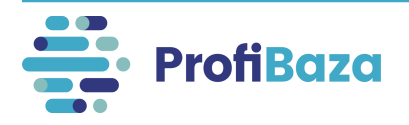

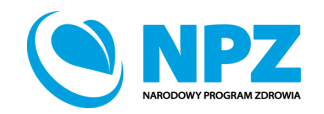

## Wyszukiwanie:

Opcje wyboru można wyszukać za pomocą wpisania szukanej frazy w pole wyszukiwarki.

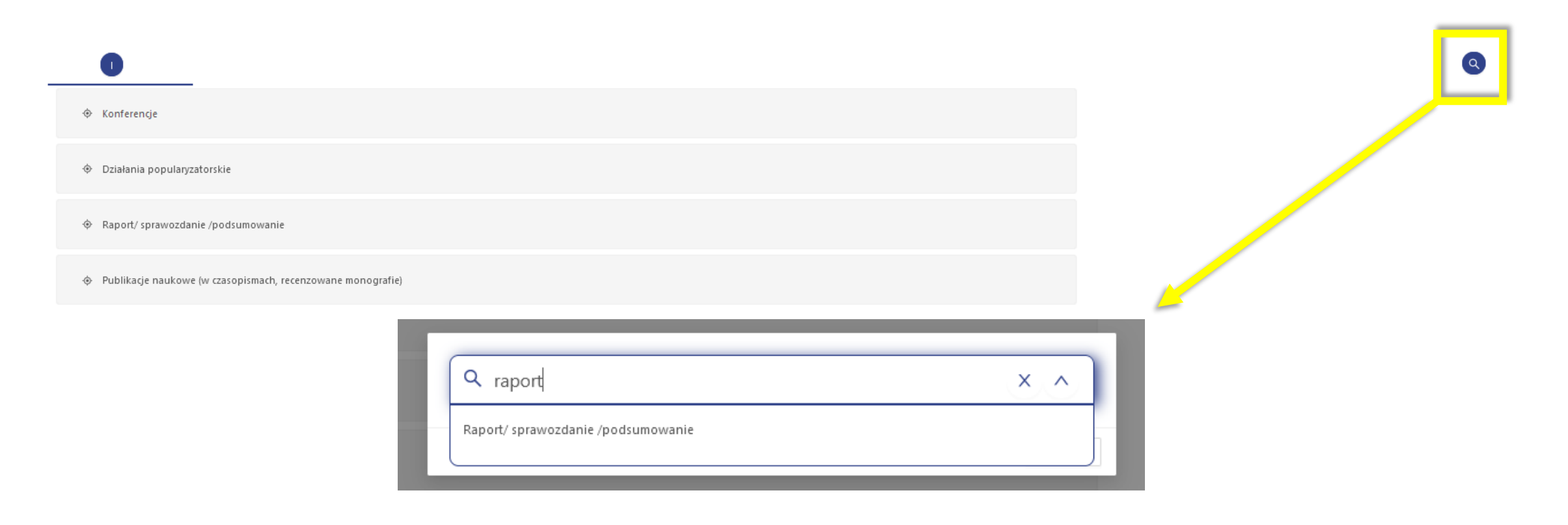

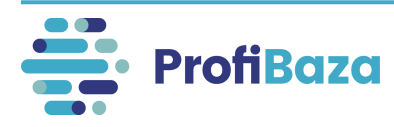

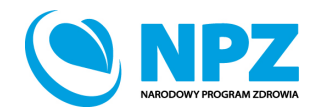

## Dane podstawowe - zasięg interwencji

Obszar, na którym realizowana jest interwencja. W przypadku realizacji interwencji np. w kilku województwach – należy wybrać zasięg "lokalny".

Należy wybrać jedną wartość spośród poniższych:

- Ogólnopolski;
- Lokalny (województwo, powiat, gmina);
- Inny niż powyższy.

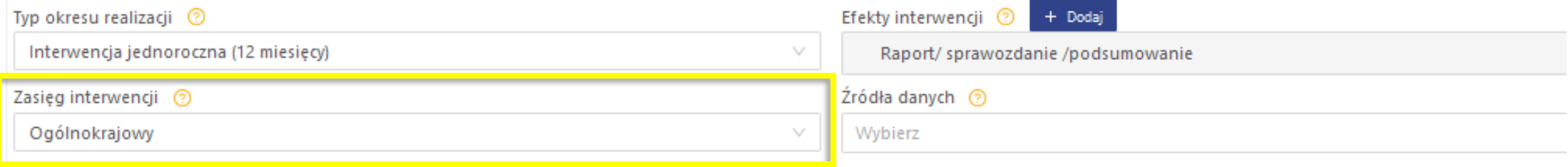

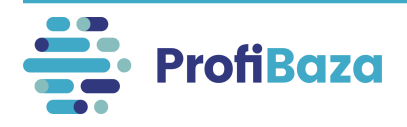

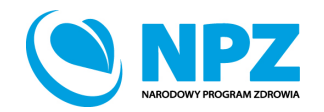

## Dane podstawowe – źródło danych

Należy podać na podstawie jakich źródeł danych realizowane było monitorowanie i ocena stanu zdrowia populacji lub nadzór sanitarno-epidemiologiczny.

Wybór wielokrotny wartości z listy.

Ułatwieniem jest wpisanie szukanej frazy w pole wyszukiwarki!

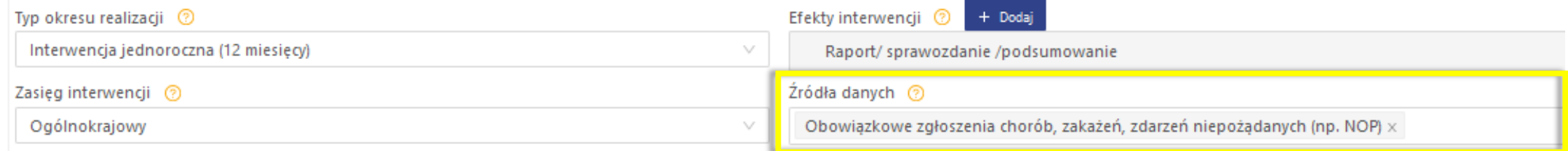

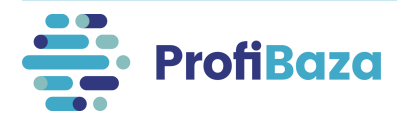

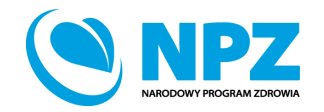

Należy wybrać teren, na którym była realizowana interwencja.

Można zaznaczyć więcej niż jedną jednostkę podziału administracyjnego.

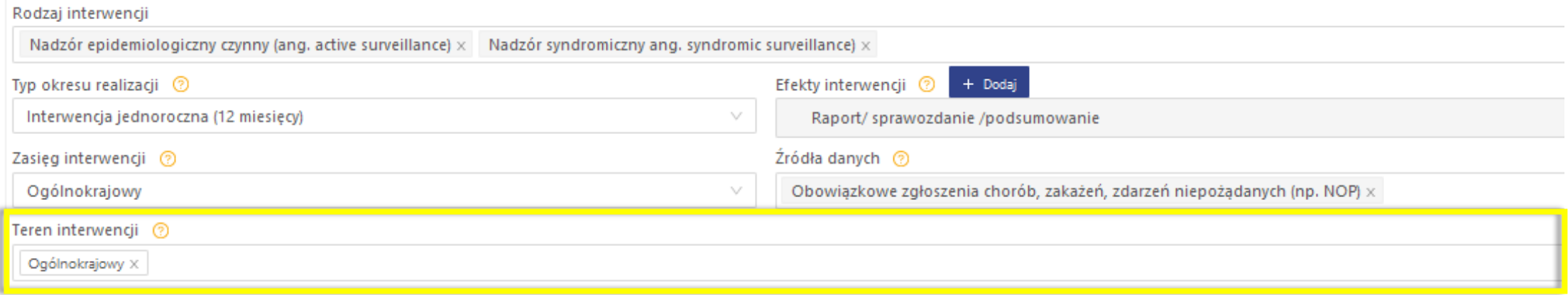

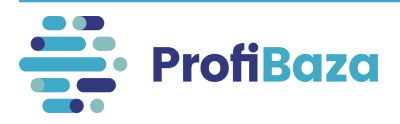

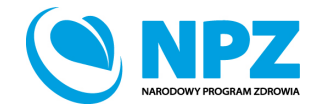

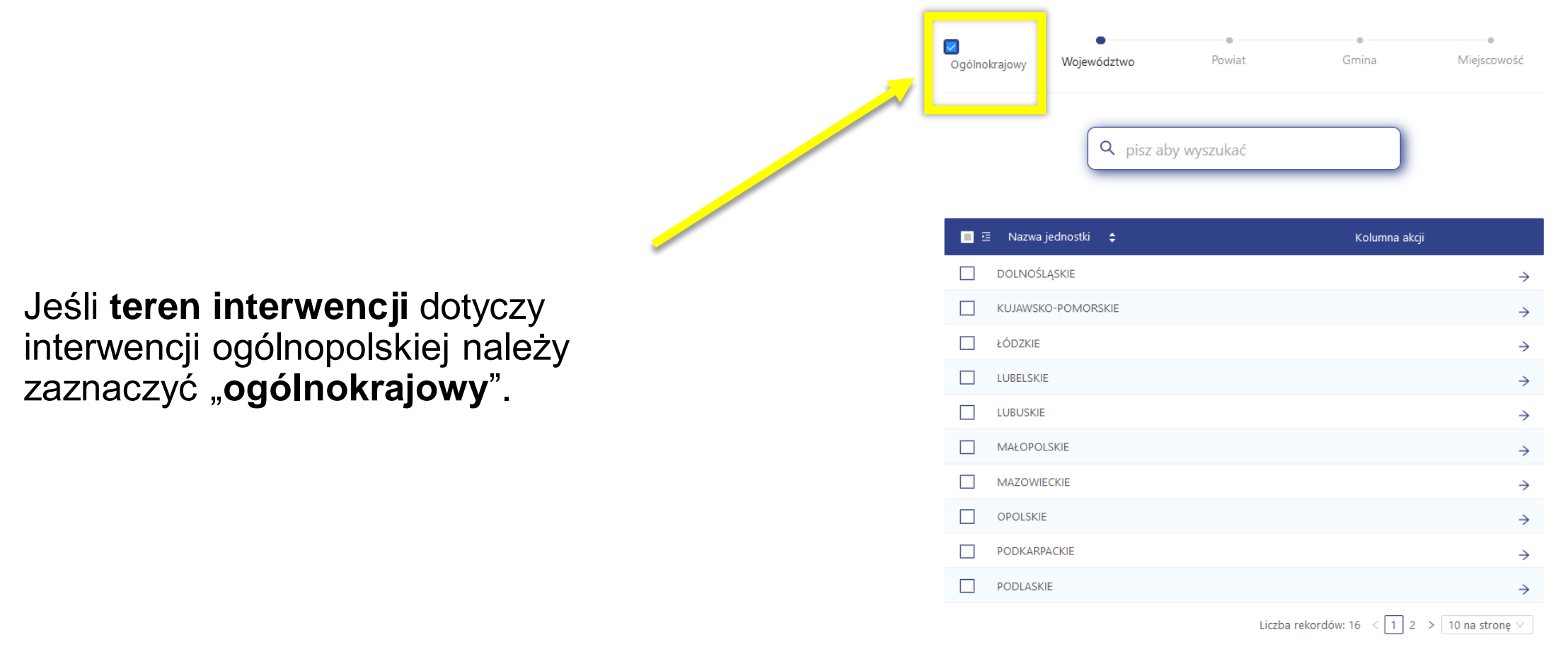

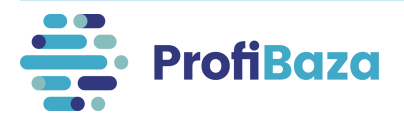

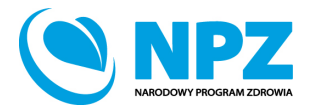

Zatwierdź

Jednostki administracyjne na terenie których realizowana była interwencja można wyszukać poprzez "wyszukiwarkę".

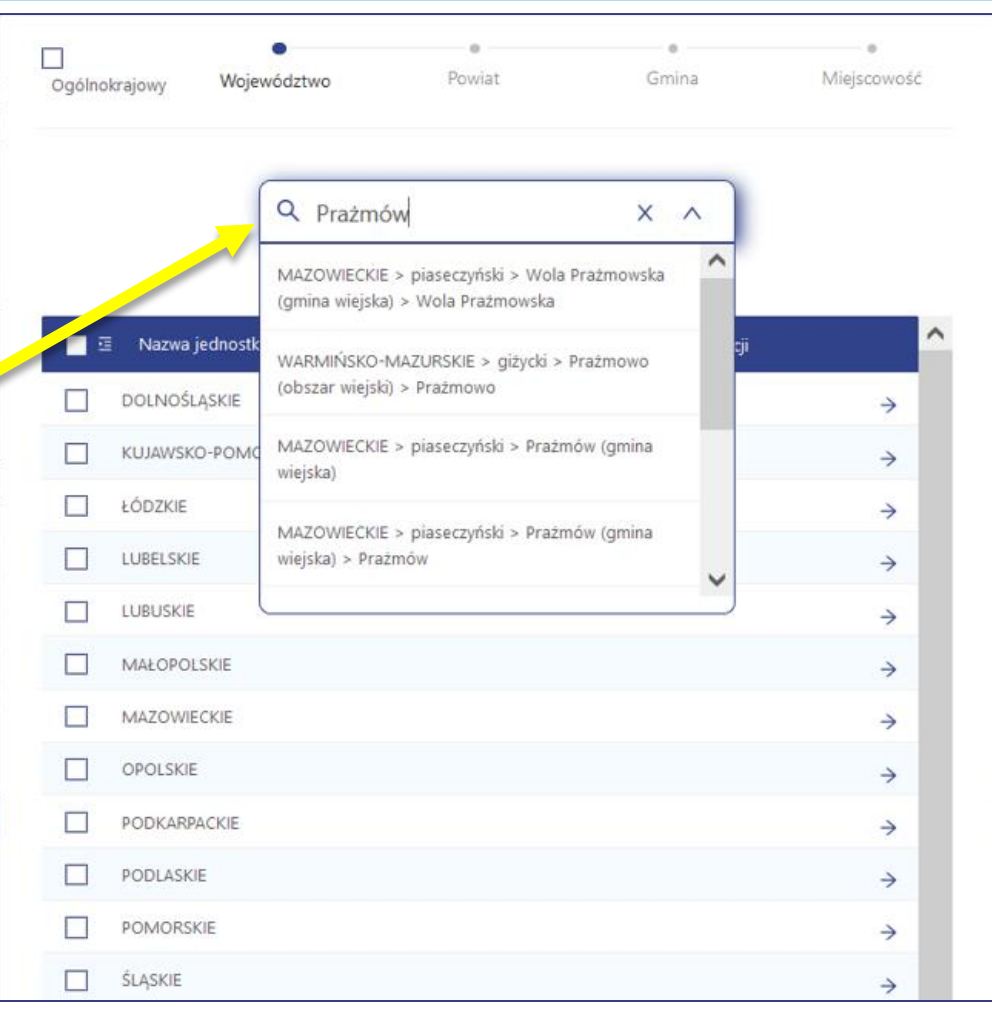

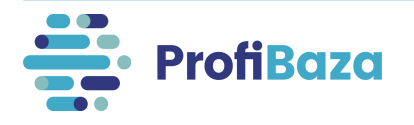

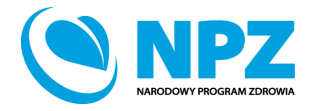

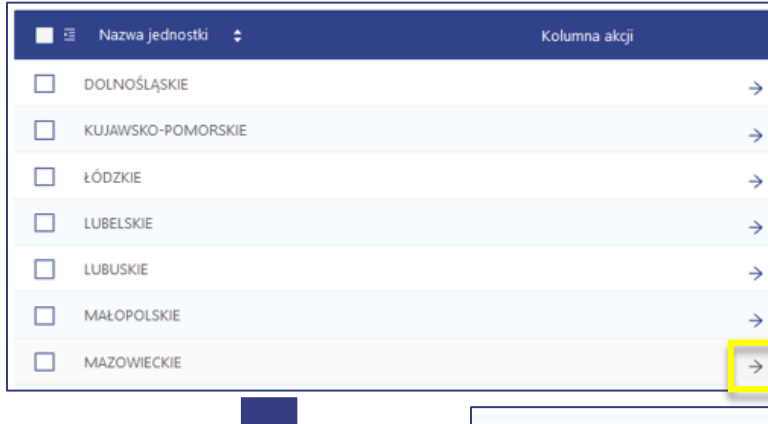

Teren można także wyszukać przechodząc przez poszczególne poziomy podziału administracyjnego.

**Do każdego poziomu przechodzimy poprzez znak → (który pojawia się, gdy najedziemy kursorem na prawy koniec wiersza przy danym województwie).** 

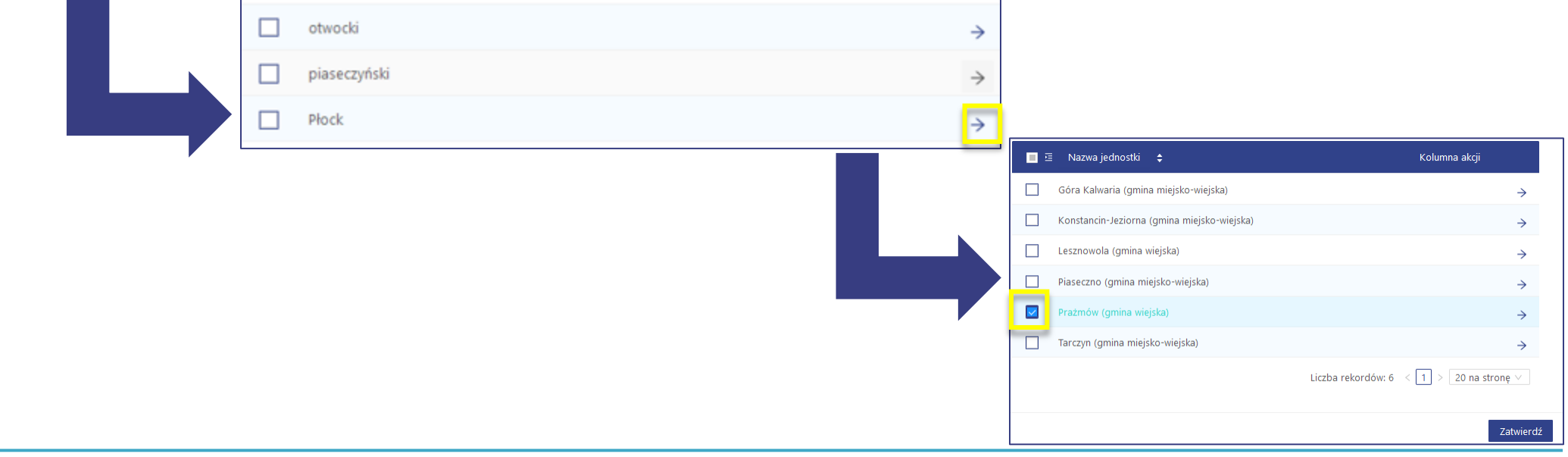

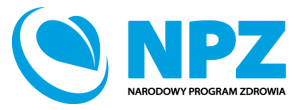

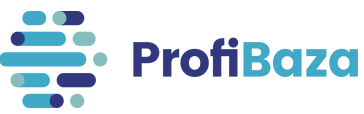

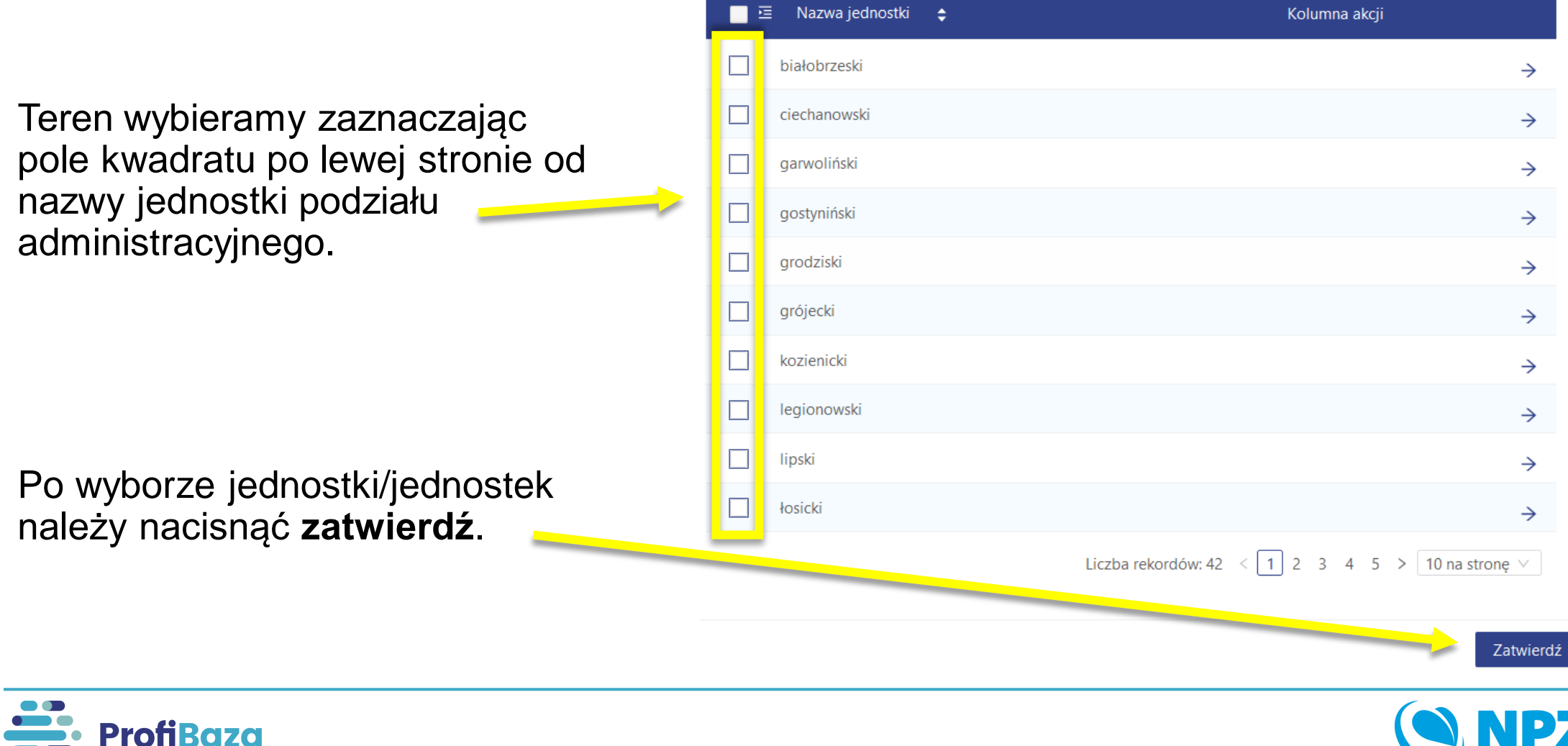

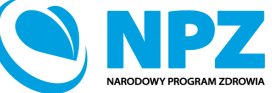

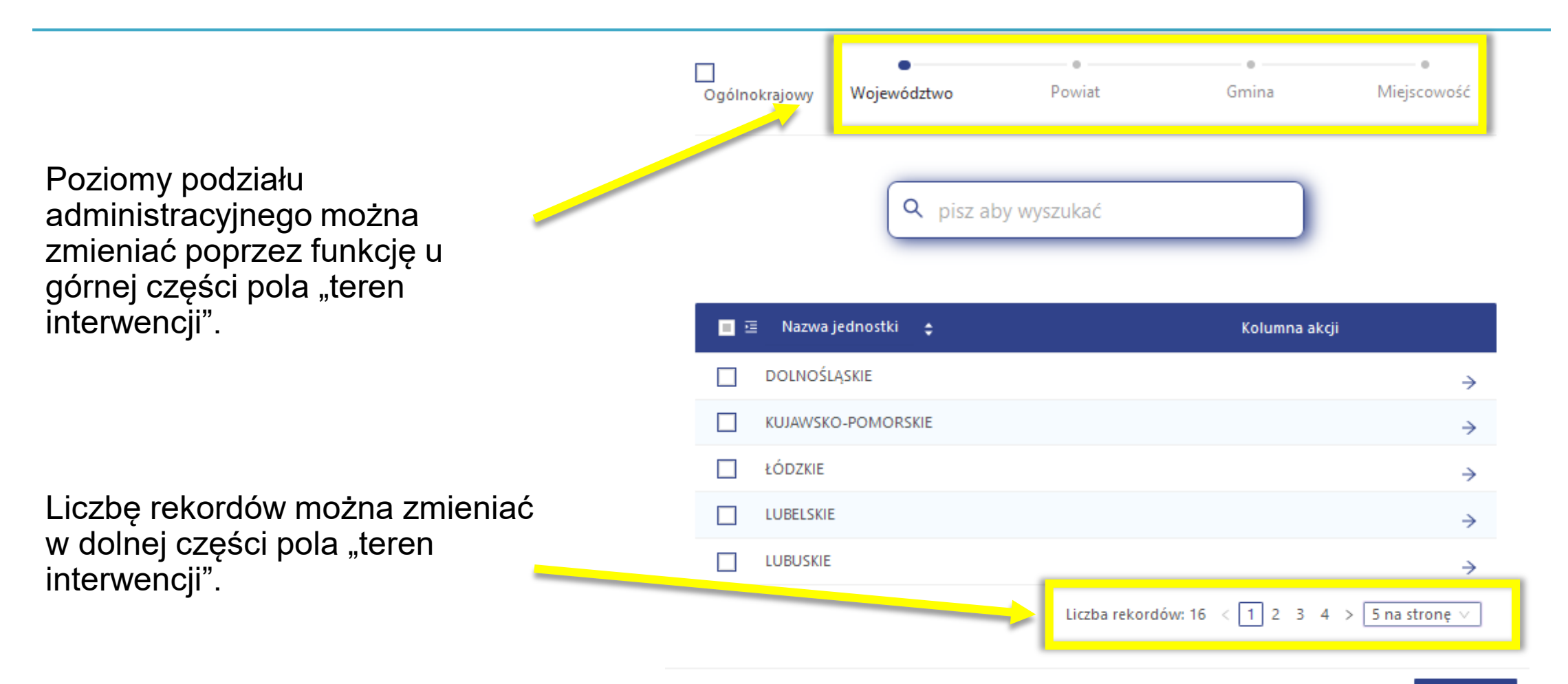

Zatwierdź

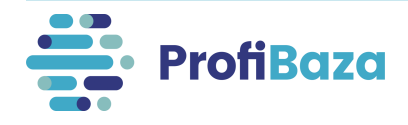

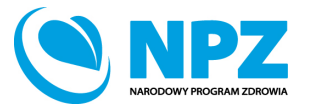

## Dane podstawowe - podstawa prawna

Należy wybrać ustawę lub ustawy, na podstawie których realizowano interwencję.

Dotyczy to zarówno finansowania działań jak i podstawy prawnej, która nakłada obowiązek realizacji Interwencji.

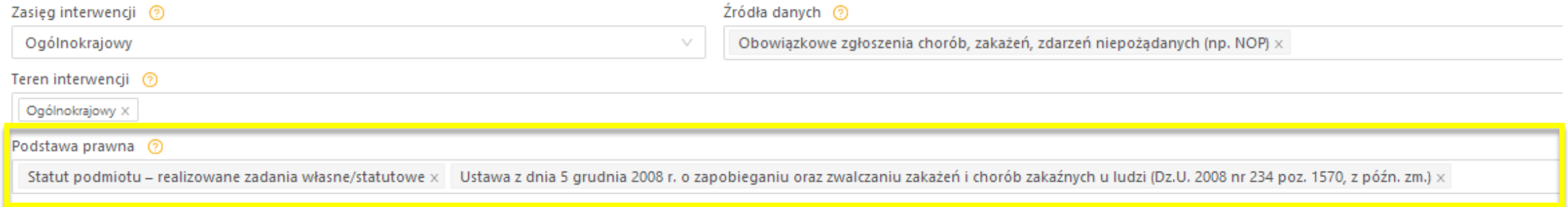

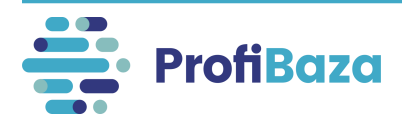

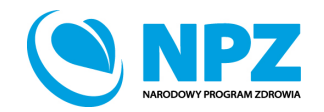

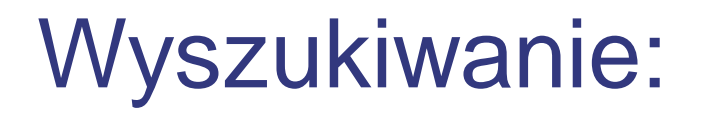

W celu ułatwienia wyszukiwania odpowiednich wartości można **w polu ze znakiem lupy** wpisać fragment słowa kluczowego.

Wówczas system pokaże opcje wyboru, którym odpowiada wpisany fragment.

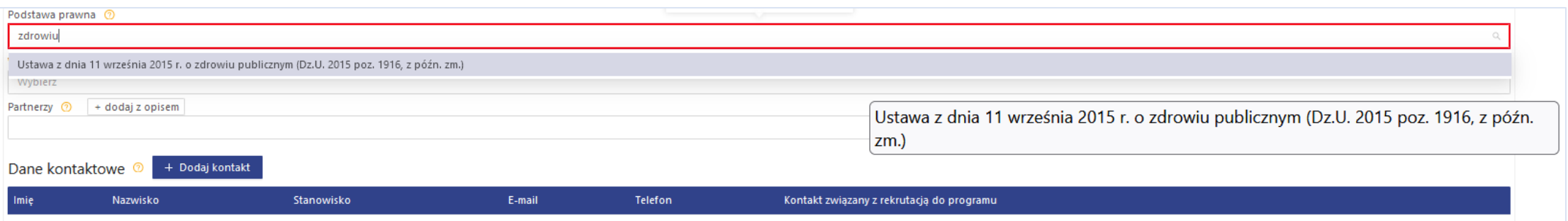

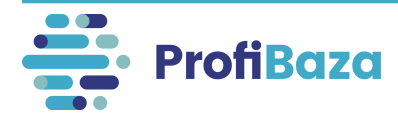

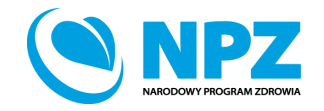

## Dane podstawowe – partnerzy

Podmiot/podmioty związane z interwencją, ale nie będące jej właścicielem, realizatorem ani podmiotem finansującym.

Przykładowo: patron medialny, patron honorowy.

Pole nieobowiązkowe.

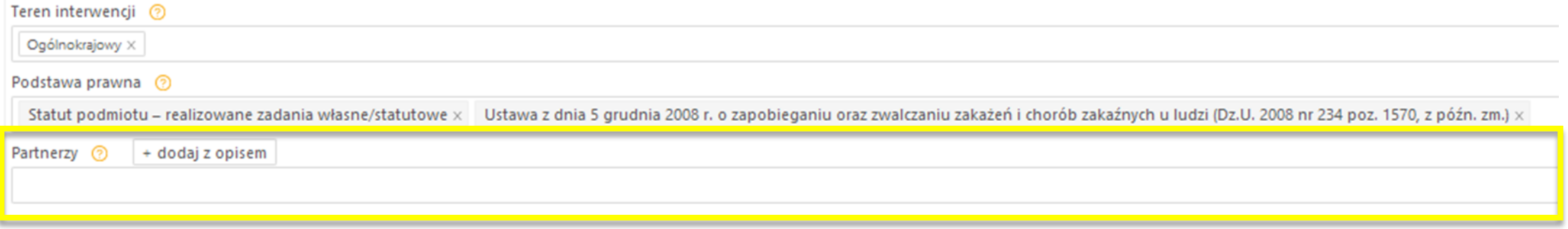

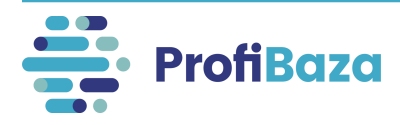

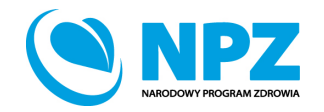

## Dane podstawowe – dane kontaktowe

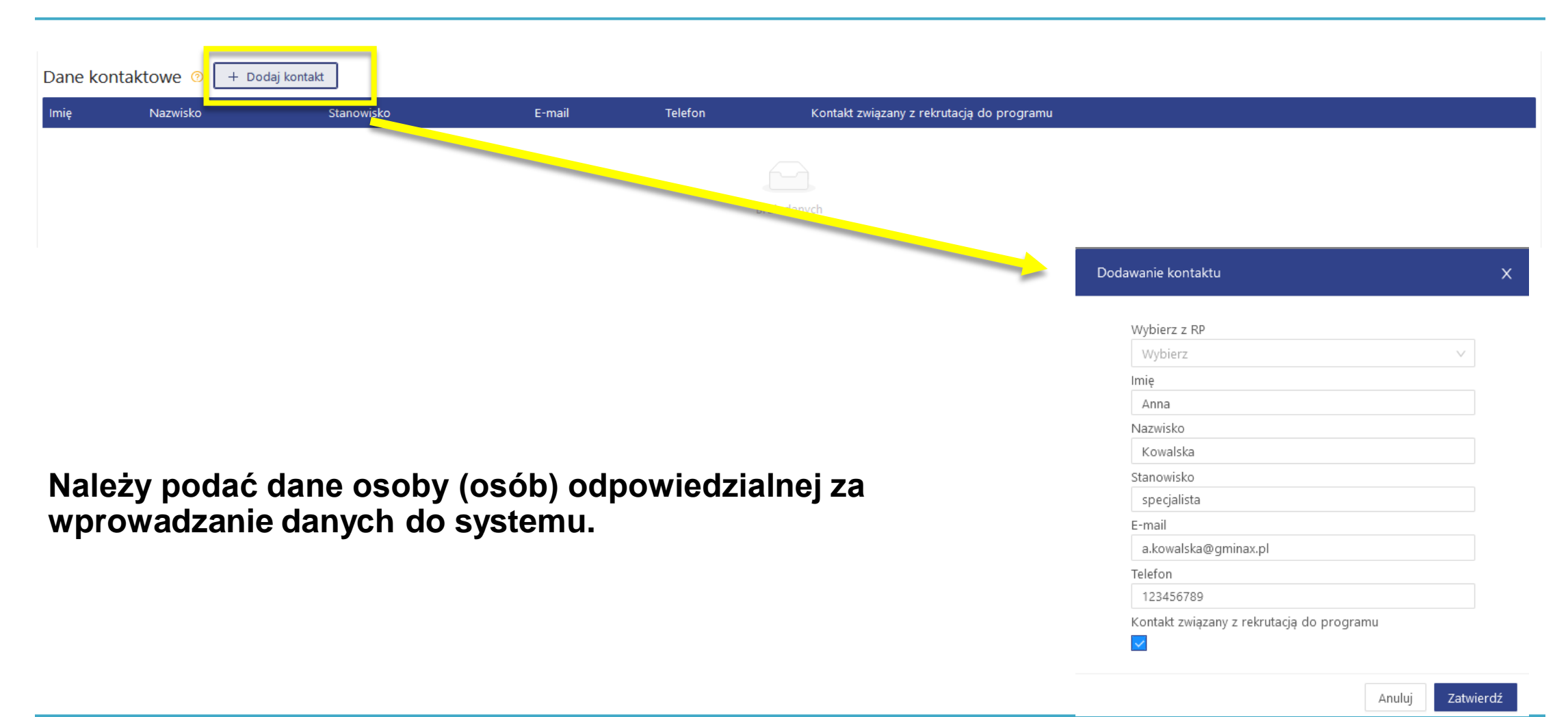

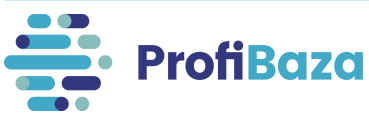

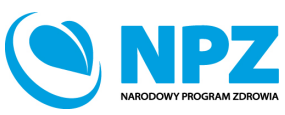

## Zapisanie interwencji

### Po uzupełnieniu wszystkich danych należy zapisać interwencję.

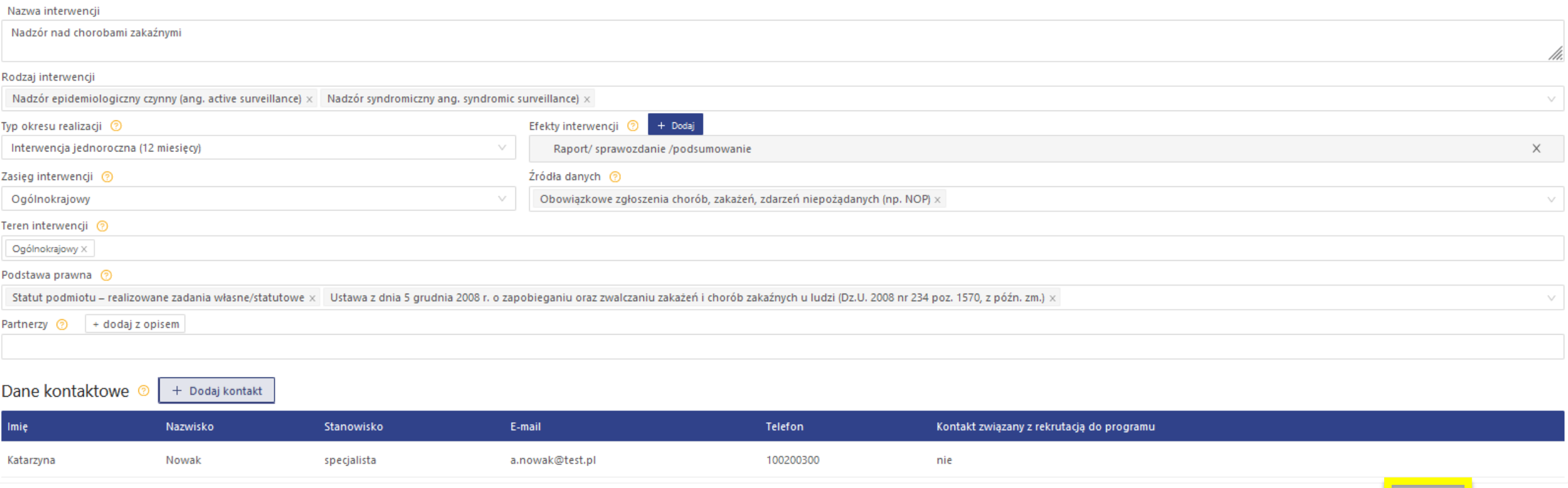

![](_page_27_Picture_3.jpeg)

Wróć

Zapisz i wyjdź

Zapisz

![](_page_27_Picture_4.jpeg)

![](_page_28_Picture_0.jpeg)

Po uzupełnieniu "Danych podstawowych" interwencji

należy otworzyć zakładkę "Działania", a następnie kliknąć "Dodaj działanie".

![](_page_28_Picture_3.jpeg)

#### **Uwaga:**

**W każdej interwencji trzeba wprowadzić przynajmniej jedno działanie!**

**Każde działanie należy opisywać oddzielnie!**

![](_page_28_Picture_7.jpeg)

![](_page_28_Picture_8.jpeg)

## Działania - zakładka "dane podstawowe"

W tym miejscu należy wprowadzić podstawowe dane o zrealizowanych działaniach.

![](_page_29_Picture_18.jpeg)

![](_page_29_Picture_3.jpeg)

![](_page_29_Picture_4.jpeg)

![](_page_29_Picture_5.jpeg)

## Działania (dane podstawowe) – data realizacji

Należy wprowadzić datę realizacji działania w formacie dd.mm.rrrr lub wybrać z kalendarza. Data realizacji działania nie może wykraczać poza datę 31 grudnia roku sprawozdawczego.

![](_page_30_Picture_18.jpeg)

![](_page_30_Picture_3.jpeg)

![](_page_30_Picture_4.jpeg)

## Działania (dane podstawowe) – kategoria działania

Kategorię należy wybrać z listy rozwijanej (jednokrotnego wyboru) klikając "Dodaj".

Przy wyborze wartości ze słownika wielopoziomowego należy wybrać tę, która znajduje się na najniższym poziomie wyboru i jest najbardziej szczegółowa.

![](_page_31_Picture_21.jpeg)

![](_page_31_Picture_4.jpeg)

![](_page_31_Picture_5.jpeg)

### Działania (dane podstawowe) – zadania zdrowia publicznego

Należy wybrać jedno lub więcej zadań zdrowia publicznego, które merytorycznie wpisują się w zakres realizowanego działania.

![](_page_32_Picture_23.jpeg)

![](_page_32_Picture_3.jpeg)

![](_page_32_Picture_4.jpeg)

Zapisz

Wróć

## Działania (dane podstawowe) – numer zadania NPZ

Należy wybrać jedno lub kilka zadań NPZ, które merytorycznie wpisują się w charakterystykę działania.

Ułatwieniem jest wpisanie szukanej frazy w pole wyszukiwarki!

#### Zadania zdrowia publicznego

Zadanie 5. Działania w celu rozpoznawania, eliminowania lub ograniczania zagrożeń i szkód dla zdrowia fizycznego i psychicznego w środowisku zamieszkania, nauki... x Zadanie 4. Profilaktyka chorób x Zadanie 1. Monitorowanie i ocena stanu zdrowia społeczeństwa, zagrożeń zdrowia oraz jakości życia związanej ze zdrowiem społeczeństwa × Numer zadania NPZ ⑦ 4.8.1. 4.8.1. badania biologicznych czynników chorobotwórczych Χ + Dodaj

![](_page_33_Picture_5.jpeg)

![](_page_33_Picture_6.jpeg)

## Działania (dane podstawowe) – numer zadania NPZ

Każde działanie powinno wpisywać się w jeden z celów NPZ.

Jeżeli jednak żadna z wartości słownikowych zadań NPZ nie odpowiada charakterowi realizowanego działania, ale wpisuje się ono w dany cel operacyjny, należy wybrać wartość "Inne niż powyższe".

![](_page_34_Picture_22.jpeg)

![](_page_34_Picture_4.jpeg)

![](_page_34_Picture_5.jpeg)

W 2021 roku "Priorytety dla Regionalnej Polityki Zdrowotnej" zostały zastąpione **"Wojewódzkimi Planami Transformacji"** oraz **"Krajowym Planem Transformacji**".

Zadania zdrowia publicznego Zadanie 5. Działania w celu rozpoznawania, eliminowania lub ograniczania zagrożeń i szkód dla zdrowia fizycznego i psychicznego w środowisku zamieszkania, nauki... x Zadanie 4. Profilaktyka chorób x Zadanie 1. Monitorowanie i ocena stanu zdrowia społeczeństwa, zagrożeń zdrowia oraz jakości życia związanej ze zdrowiem społeczeństwa × Numer zadania NPZ 3

![](_page_35_Picture_36.jpeg)

![](_page_35_Picture_4.jpeg)

![](_page_35_Picture_5.jpeg)

Krajowy Plan Transformacji dotyczy wyłącznie jednostek centralnych wskazanych w słowniku – np.: Narodowy Instytut Zdrowia Publicznego PZH-PIB.

![](_page_36_Picture_22.jpeg)

![](_page_36_Picture_3.jpeg)

![](_page_36_Picture_4.jpeg)

W przypadku **interwencji ogólnopolskich** - jeżeli działanie nie wpisuję się w WPT/KPT należy wybrać opcję "nie dotyczy" w pierwszym poziomie wyboru.

![](_page_37_Figure_2.jpeg)

![](_page_37_Picture_3.jpeg)

![](_page_37_Picture_4.jpeg)

W przypadku **interwencji Inspekcji Sanitarnej** - jeżeli żaden WPT z danego województwa nie opisuje realizowanego działania należy wybrać opcję "**nie dotyczy żadnego z powyższych obszarów działań**".

![](_page_38_Picture_26.jpeg)

![](_page_38_Picture_3.jpeg)

![](_page_38_Picture_4.jpeg)

## Działania (dane podstawowe) – opis, uwagi, temat (efekty interwencji)

W polu "Opis"/"Uwagi" można podać dodatkowe informacje, które są ważne dla realizacji działania, a nie zostały sprawozdane w innych częściach formularza.

W przypadku realizacji konferencji w polu "Temat (efekty interwencji)" należy wpisać jej tytuł.

![](_page_39_Picture_25.jpeg)

![](_page_39_Picture_4.jpeg)

![](_page_39_Picture_5.jpeg)

## Działania - zakładka "problem zdrowotny"

W tej części są zbierane dane na temat problemu zdrowotnego, którego dotyczy działanie. W tej zakładce słowniki są wielokrotnego wyboru.

![](_page_40_Picture_46.jpeg)

Zbierane informacje dotyczą:

- zdrowia wybranych populacji;
- chorób i/lub problemów zdrowotnych, których dotyczy działanie.

### **Słownik ICD-10 został uproszczony dla potrzeb ProfiBazy**.

![](_page_40_Picture_7.jpeg)

![](_page_40_Picture_8.jpeg)

Zapisz

Wróć

## Działania - zakładka "podmioty realizujące"

W tym miejscu należy podać dane o podmiotach realizujących działanie.

Aby dodać podmiot należy wybrać "Dodaj podmiot realizujący" lub "Dodaj z opisem".

![](_page_41_Picture_22.jpeg)

![](_page_41_Picture_4.jpeg)

![](_page_41_Picture_5.jpeg)

## Działania - zakładka "podmioty realizujące" – dodaj podmiot realizujący

Jeśli zaznaczamy opcję "Dodaj podmiot realizujący" należy wybrać podmiot z listy podmiotów.

![](_page_42_Picture_20.jpeg)

![](_page_42_Picture_3.jpeg)

![](_page_42_Picture_4.jpeg)

## Działania - zakładka "podmioty realizujące" – dodaj podmiot realizujący

![](_page_43_Figure_1.jpeg)

![](_page_43_Picture_2.jpeg)

![](_page_43_Picture_3.jpeg)

## Działania - zakładka "podmioty realizujące" – dodaj podmiot realizujący

Po uzupełnieniu danych nt. podmiotu realizującego należy kliknąć "Zatwierdź".

![](_page_44_Picture_19.jpeg)

![](_page_44_Picture_3.jpeg)

![](_page_44_Picture_4.jpeg)

## Działania - zakładka "podmioty realizujące" – dodaj z opisem

Przy wyborze opcji "Dodaj z opisem" należy wpisać nazwę jednostki (np. nazwę fundacji) lub ogólną nazwę jednostek (np. przychodnie POZ biorące udział w projekcie), podać liczbę realizatorów i zaznaczyć kategorię (np.: jednostka oświatowa, szpital) i zatwierdzić przyciskiem "ok".

![](_page_45_Picture_27.jpeg)

![](_page_45_Picture_3.jpeg)

![](_page_45_Picture_4.jpeg)

## Działania - zakładka "podmioty realizujące"

System umożliwia dodanie kilku podmiotów realizujących zadanie.

![](_page_46_Picture_18.jpeg)

![](_page_46_Picture_3.jpeg)

![](_page_46_Picture_4.jpeg)

![](_page_46_Picture_5.jpeg)

## Działania - zakładka "podmioty realizujące"

![](_page_47_Figure_1.jpeg)

![](_page_47_Picture_30.jpeg)

![](_page_47_Picture_3.jpeg)

![](_page_47_Picture_4.jpeg)

## Działania - zakładka "podmioty finansujące"

Aby dodać podmiot finansujący należy wybrać "Dodaj podmiot finansujący".

![](_page_48_Picture_24.jpeg)

![](_page_48_Picture_3.jpeg)

![](_page_48_Picture_4.jpeg)

Zapisz

Wróć

## Działania - zakładka "podmioty finansujące" – dodaj podmiot finansujący

### **Podmiot finansujący** należy wybrać z listy podmiotów.

![](_page_49_Picture_23.jpeg)

![](_page_49_Picture_3.jpeg)

![](_page_49_Picture_4.jpeg)

![](_page_49_Picture_5.jpeg)

## Działania - zakładka "podmioty finansujące" – dodaj podmiot realizujący

Po uzupełnieniu danych nt. podmiotu realizującego należy kliknąć "Zatwierdź".

![](_page_50_Picture_24.jpeg)

Wróć Zatwierdź

![](_page_50_Picture_4.jpeg)

![](_page_50_Picture_5.jpeg)

## Działania - zakładka "podmioty finansujące" – dodaj podmiot finansujący

![](_page_51_Picture_78.jpeg)

W przypadku, gdy na liście brakuje podmiotu, który finansował działania należy zgłosić prośbę o dopisanie go do listy

podmiotów na adres: [pomoc-profibaza@pzh.gov.pl](mailto:pomoc-profibaza@pzh.gov.pl)

#### **Informacje potrzebne do zarejestrowania nowego podmiotu:**

Dane podstawowe:

- Nazwa podmiotu
- REGON

Dane adresowe:

- Ulica i numer budynku/lokalu
- Miejscowość i kod pocztowy
- Województwo
- Powiat
- Gmina

![](_page_51_Picture_14.jpeg)

![](_page_51_Picture_15.jpeg)

## Działania - zakładka "podmioty finansujące" - źródło

#### Należy wybrać źródło finansowania.

#### Słownik wielokrotnego wyboru.

![](_page_52_Picture_21.jpeg)

![](_page_52_Picture_4.jpeg)

![](_page_52_Picture_5.jpeg)

## Działania - zakładka "podmioty finansujące" – koszty planowane i koszty realizacji

W tym miejscu należy podać **koszty realizacji** działania.

![](_page_53_Picture_43.jpeg)

### **Uwaga:**

Jeżeli działanie jest "bezkosztowe" – należy wpisać 0.

W przypadku, gdy nie są znane dokładne koszty należy podać wartość szacunkową. Koszty podajemy w zaokrągleniu do 1 PLN.

![](_page_53_Picture_6.jpeg)

![](_page_53_Picture_7.jpeg)

Wroc

Zapisz

## Działania - zakładka "podmioty finansujące" – główny podmiot finansujący

Jeśli podmiot jest głównym podmiotem finansującym działanie (tj. ma największy udział w finansowaniu) to należy zaznaczyć opcję "Główny podmiot finansujący".

![](_page_54_Picture_26.jpeg)

![](_page_54_Picture_3.jpeg)

![](_page_54_Picture_4.jpeg)

![](_page_54_Picture_5.jpeg)

## Działania - zakładka "podmioty finansujące" – zatwierdź

Po uzupełnieniu danych nt. podmiotu finansującego należy kliknąć "Zatwierdź".

![](_page_55_Picture_23.jpeg)

![](_page_55_Picture_3.jpeg)

![](_page_55_Picture_4.jpeg)

![](_page_55_Picture_5.jpeg)

## Działania - zakładka "podmioty finansujące"

![](_page_56_Figure_1.jpeg)

System umożliwia dodanie kilku podmiotów finansujących zadanie:

![](_page_56_Picture_3.jpeg)

![](_page_56_Picture_4.jpeg)

![](_page_56_Picture_5.jpeg)

## Działania – zakładki do wypełnienia

![](_page_57_Picture_19.jpeg)

![](_page_57_Picture_2.jpeg)

![](_page_57_Picture_4.jpeg)

![](_page_57_Picture_5.jpeg)

## Zapisanie interwencji

### Po uzupełnieniu wszystkich danych należy zapisać interwencję.

![](_page_58_Picture_21.jpeg)

![](_page_58_Picture_3.jpeg)

Wróć

Zapisz i wyjdź

Zapisz

![](_page_58_Picture_4.jpeg)

## Edycja interwencji

Interwencję można zapisać na każdym etapie realizacji, a następnie uzupełniać/poprawiać/edytować ją na bieżąco, np.:

- zmienić wprowadzone dane (m.in. liczbę uczestników, podmiot realizujący/finansujący)
- dodać lub usunąć działanie
- zawiesić lub anulować interwencję.

![](_page_59_Picture_5.jpeg)

![](_page_59_Picture_6.jpeg)

![](_page_59_Picture_7.jpeg)

## Klonowanie interwencji

Utworzoną interwencję można klonować. W tym celu należy kursorem najechać na daną interwencję, a następnie wybrać opcję "sklonuj".

![](_page_60_Figure_2.jpeg)

### Powstanie wówczas kopia sklonowanej interwencji, którą można edytować.

![](_page_60_Picture_58.jpeg)

![](_page_60_Picture_5.jpeg)

![](_page_60_Picture_6.jpeg)

## Klonowanie działania

Dane podstawowe

Działania

Dokumenty

Data realizacji

01.01.2020

od

Ŀ

do

W razie potrzeby wprowadzenia do interwencji kolejnego, podobnego działania, można skorzystać z opcji "Sklonuj".

Sklonowane działanie można edytować i zmienić w nim tylko te dane, którymi różnią się oba działania.

Działania organizacyjne -> działania promocyjno-informacyjne (akcja informacyjna, promocja programu, informacje dla odbiorców

![](_page_61_Picture_3.jpeg)

![](_page_61_Picture_4.jpeg)

![](_page_61_Picture_5.jpeg)

Kategoria  $\div$ 

programu itp.) -> inne, jakie?: e-learning

+ Dodaj działanie

00286/2022/D03

 $Id$   $\div$ 

## Eksportowanie interwencji

Utworzoną interwencję można wyeksportować do formatów:

- XLSX
- PDF
- CSV
- JSON

W tym celu należy zaznaczyć interwencję, którą chcemy pobrać, a następnie zaznaczyć odpowiedni format pliku, w którym chcemy zapisać interwencję.

![](_page_62_Picture_7.jpeg)

![](_page_62_Picture_8.jpeg)

![](_page_62_Picture_9.jpeg)

## Usuwanie interwencji

Utworzoną interwencję można usunąć (np. interwencję testową).

W tym celu najpierw należy zaznaczyć interwencję, którą chcemy usunąć, a następnie wybrać opcję "**Usuń**".

![](_page_63_Picture_3.jpeg)

![](_page_63_Picture_4.jpeg)

![](_page_63_Picture_5.jpeg)

## **Kontakt:**

- W przypadku wystąpienia wątpliwości dotyczących sprawozdawczości zapraszamy do kontaktu pod adresem mailowym [pomoc-profibaza@pzh.gov.pl](mailto:pomoc-profibaza@pzh.gov.pl) lub telefonicznym 666 893 030 lub 604 904 503.
- W przypadku problemów technicznych zapraszamy do kontaktu pod adresem mailowym: [rejestracje-profibaza@pzh.gov.pl](mailto:rejestracje-profibaza@pzh.gov.pl)

![](_page_64_Picture_3.jpeg)

![](_page_64_Picture_4.jpeg)